# Genera file di chiave di licenza dal file PAK per la sicurezza della posta elettronica  $\overline{a}$

## Sommario

Introduzione **Prerequisiti Requisiti** Componenti usati Premesse Genera una chiave di licenza dalla chiave PAK Applicazione e generazione della licenza Ad esempio Registrazione file PAK Alla ricezione del file della chiave di licenza Informazioni correlate

## Introduzione

In questo documento viene descritto come generare un file di chiave di licenza dal file PAK per questi accessori: Sicurezza e-mail, Sicurezza Web, Gestione della sicurezza.

# **Prerequisiti**

### **Requisiti**

Cisco raccomanda la conoscenza dei seguenti argomenti:

- Chiave di autorizzazione del prodotto (PAK)
- Cisco Email Security Appliance (ESA)
- Web Security Appliance (WSA)
- Security Management Appliance (SMA).

#### Componenti usati

Il documento può essere consultato per tutte le versioni software o hardware.

Le informazioni discusse in questo documento fanno riferimento a dispositivi usati in uno specifico ambiente di emulazione. Su tutti i dispositivi menzionati nel documento la configurazione è stata ripristinata ai valori predefiniti. Se la rete è operativa, valutare attentamente eventuali conseguenze derivanti dall'uso dei comandi.

### Premesse

In questo documento viene descritto come generare un file di chiave di licenza dal file della chiave

di autorizzazione del prodotto (PAK) per Cisco Email Security Appliance (ESA), Web Security Appliance (WSA) e Security Management Appliance (SMA).

### Genera una chiave di licenza dalla chiave PAK

Un file PAK viene ricevuto normalmente tramite e-mail dopo l'acquisto della licenza o delle licenze e sotto forma di allegato PDF.

#### Applicazione e generazione della licenza

Per registrare il file PAK e generare il file della chiave di licenza per ESA, WSA e SMA:

- Andare a [Cisco Software Central](https://software.cisco.com/#) e selezionare la licenza desiderata.
- Accedi con il tuo Cisco.com ID utente.
- Fare clic sul pulsante Continue to Product License Registration (Continua alla registrazione della licenza del prodotto).
- Nella schermata successiva, fare clic sul collegamento Add New PAKs/Tokens.
- Immettere il numero PAK e inviare come mostrato nell'immagine:

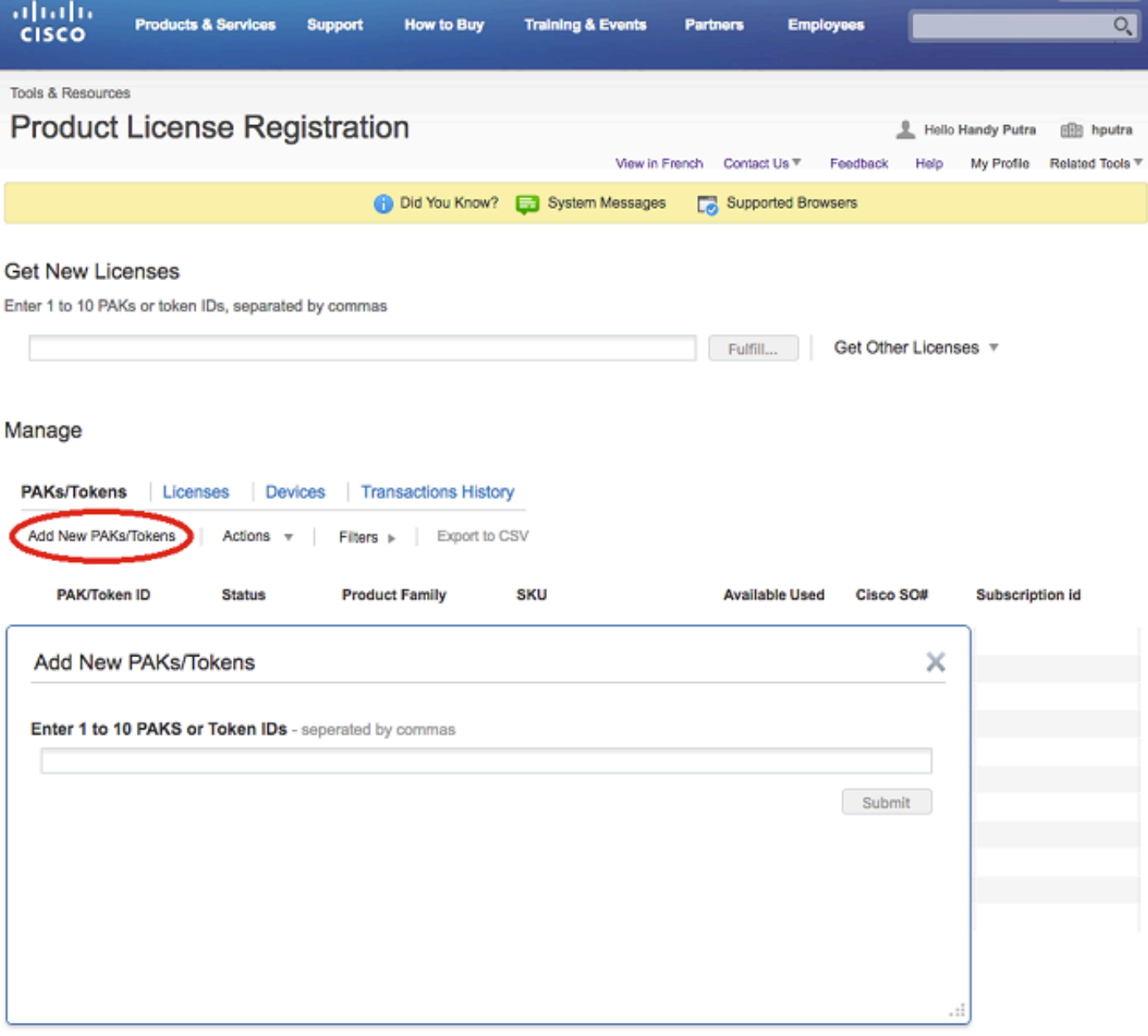

- Fare clic sull'ID PAK/Token elencato.
- Fare clic sulla casella a discesa Azioni.
- Selezionare Get New Licenses (Ottieni nuove licenze):

Tools & Resources

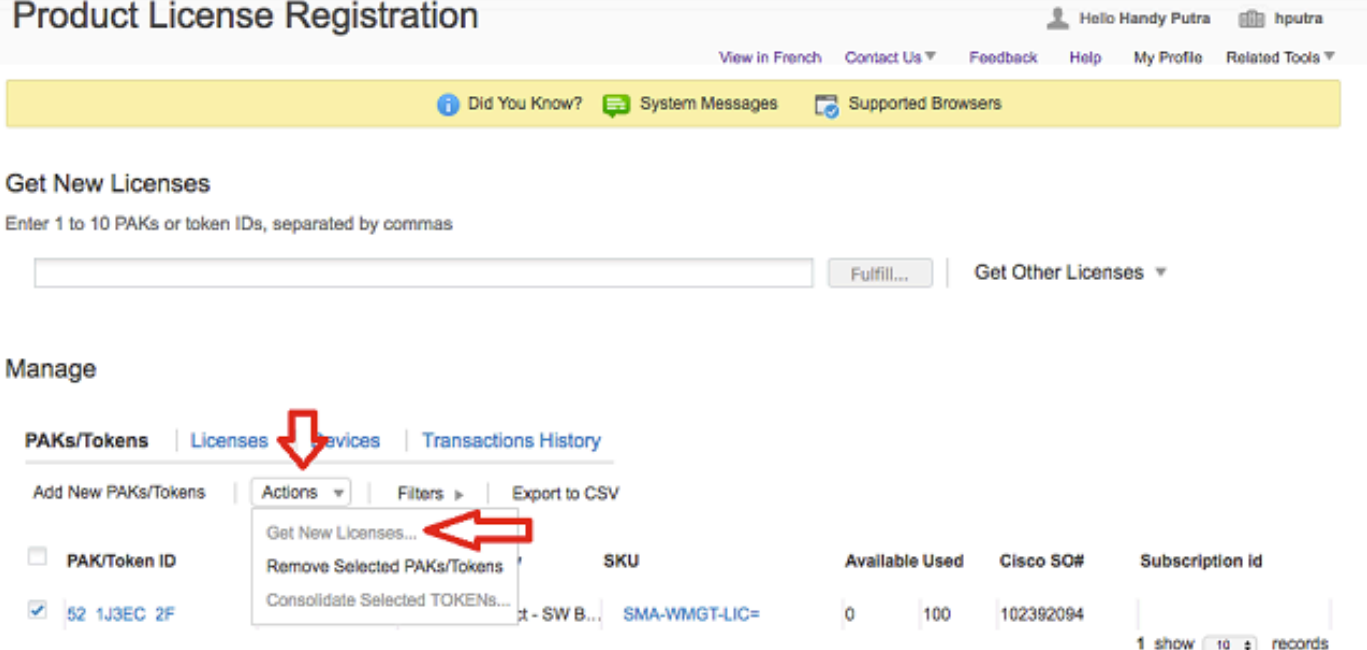

• Fai clic sul pulsante "Successivo" nella schermata successiva.

Get New Licenses from a Single PAK/Token x 1. Assign SKUs | 2. Assign to Devices | 3. Finish

Product Family: Iron Port Product - SW Bundles

#### **Select SKU Quantities**

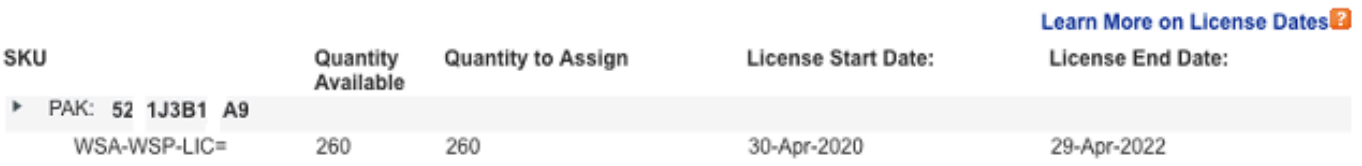

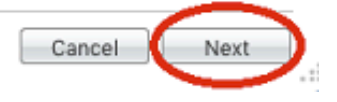

Selezionare il tipo di accessorio, specificando il numero PAK se si tratta di un accessorio ●fisico o di un accessorio virtuale.

● Inserire la parte del numero di serie dell'accessorio che compare dopo il trattino.

#### Ad esempio

#### Se il numero di serie è 888F89E88F88-8V88TW8, immettere solo 8V88TW8 nella casella SN/Virtual Device Identifier.

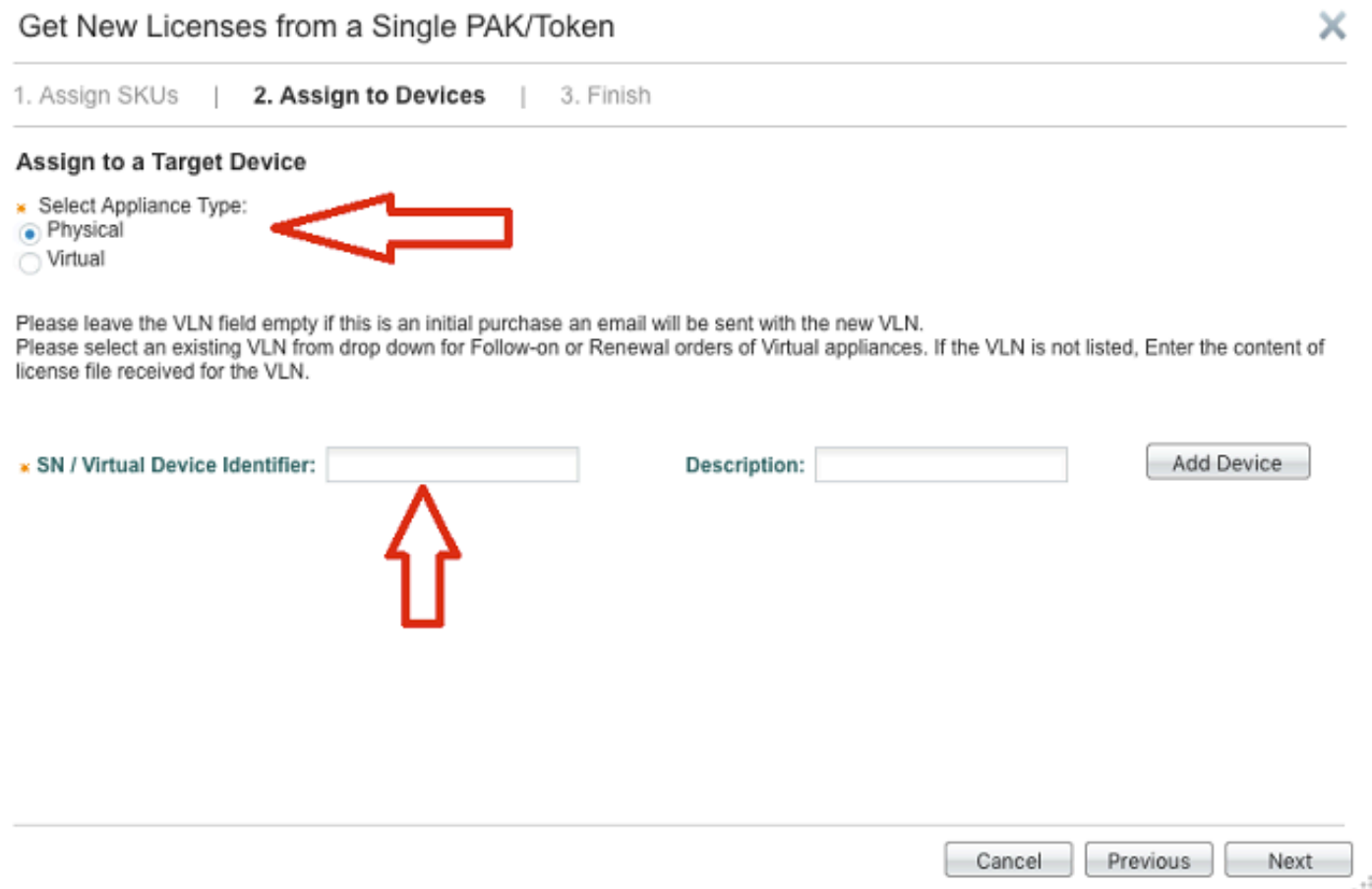

- Immettere l'indirizzo e-mail Send To corretto per ricevere il file della chiave di licenza.
- Immettere le informazioni sull'utente finale per la richiesta.
- Fare clic nella casella di controllo per accettare i termini del Contratto di licenza.
- Sottomettere la richiesta.

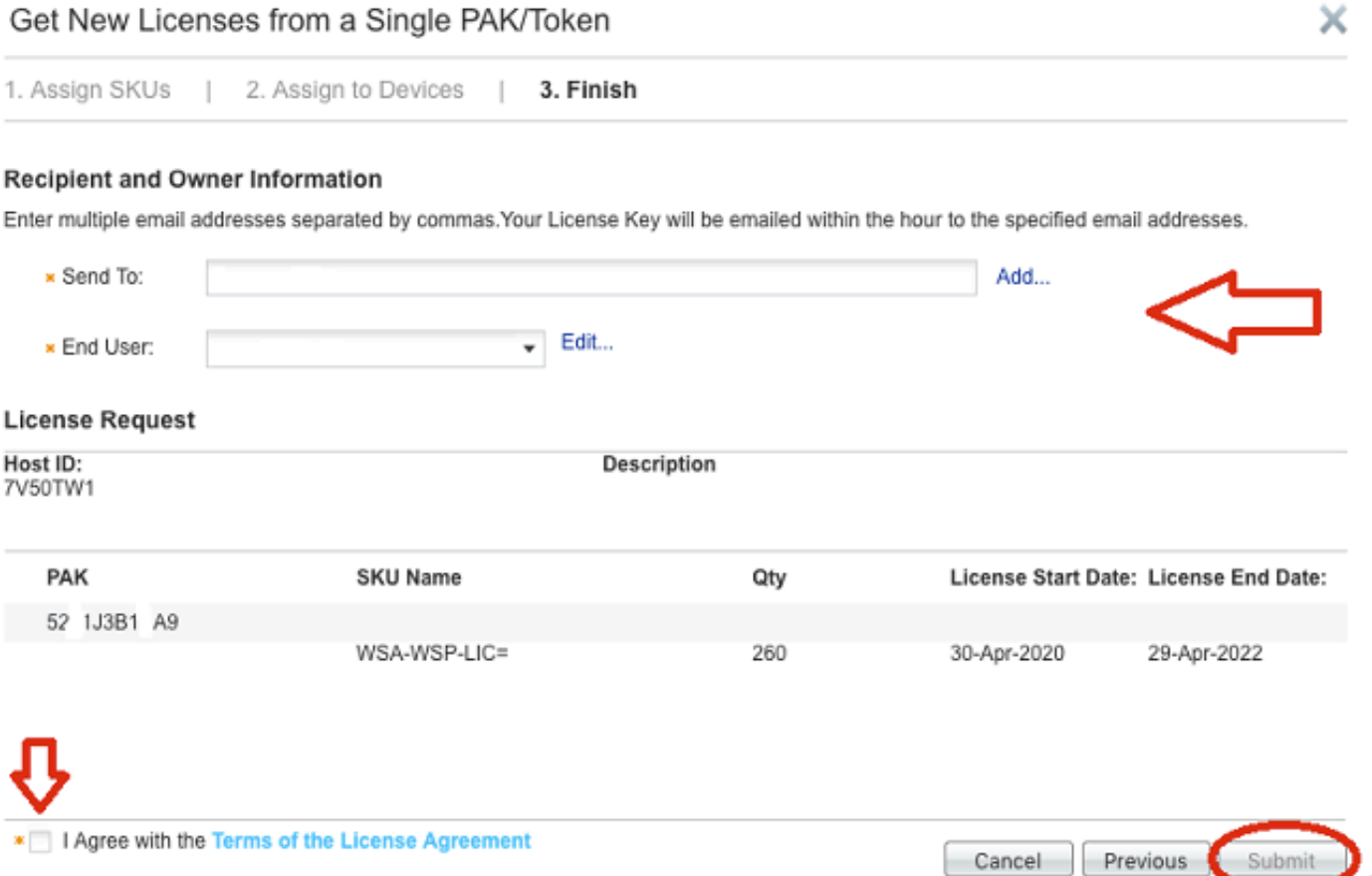

- Una volta inviati, viene visualizzata una pagina di conferma.
- Attendere almeno 30 minuti per l'invio del file della chiave di licenza.

#### Registrazione file PAK

Cisco consiglia di inviare un'e-mail al team [Cisco Licensing](mailto:licensing@cisco.com) o aprire una richiesta di assistenza [Cisco](http://www.cisco.com) per ricevere ulteriore assistenza.

#### Alla ricezione del file della chiave di licenza

Dopo aver ricevuto il file della chiave di licenza per e-mail, consultare i siti Informazioni correlate elencati per ulteriori informazioni e linee guida.

### Informazioni correlate

- [Installare i tasti funzione su Cisco Email o Web Security Appliance](https://www.cisco.com/c/it_it/support/docs/security/web-security-appliance/200470-How-to-install-feature-keys-on-a-Cisco-E.html)
- Supporto tecnico e download Cisco

#### Informazioni su questa traduzione

Cisco ha tradotto questo documento utilizzando una combinazione di tecnologie automatiche e umane per offrire ai nostri utenti in tutto il mondo contenuti di supporto nella propria lingua. Si noti che anche la migliore traduzione automatica non sarà mai accurata come quella fornita da un traduttore professionista. Cisco Systems, Inc. non si assume alcuna responsabilità per l'accuratezza di queste traduzioni e consiglia di consultare sempre il documento originale in inglese (disponibile al link fornito).